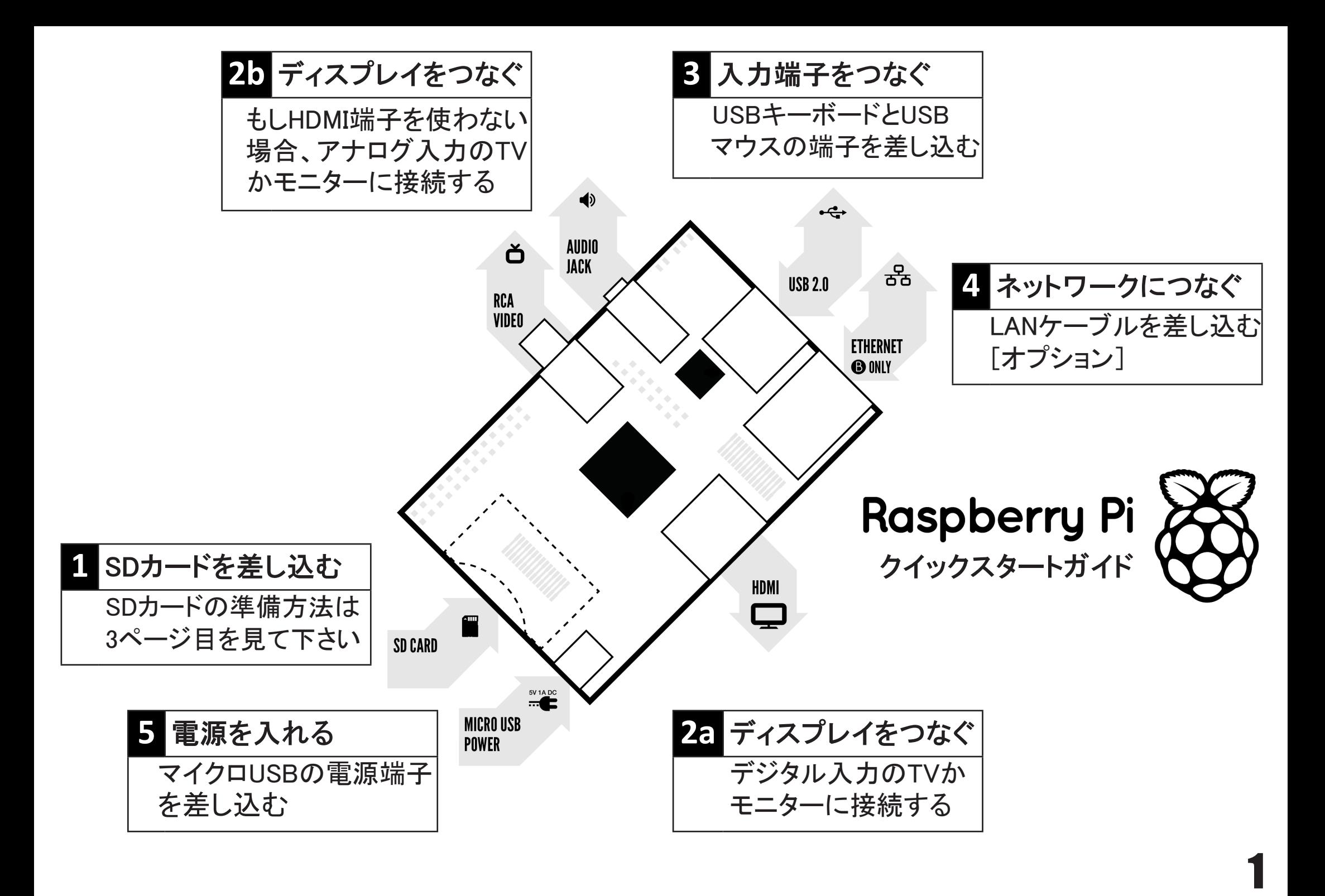

## Raspberry Piのセットアップに必要なもの:

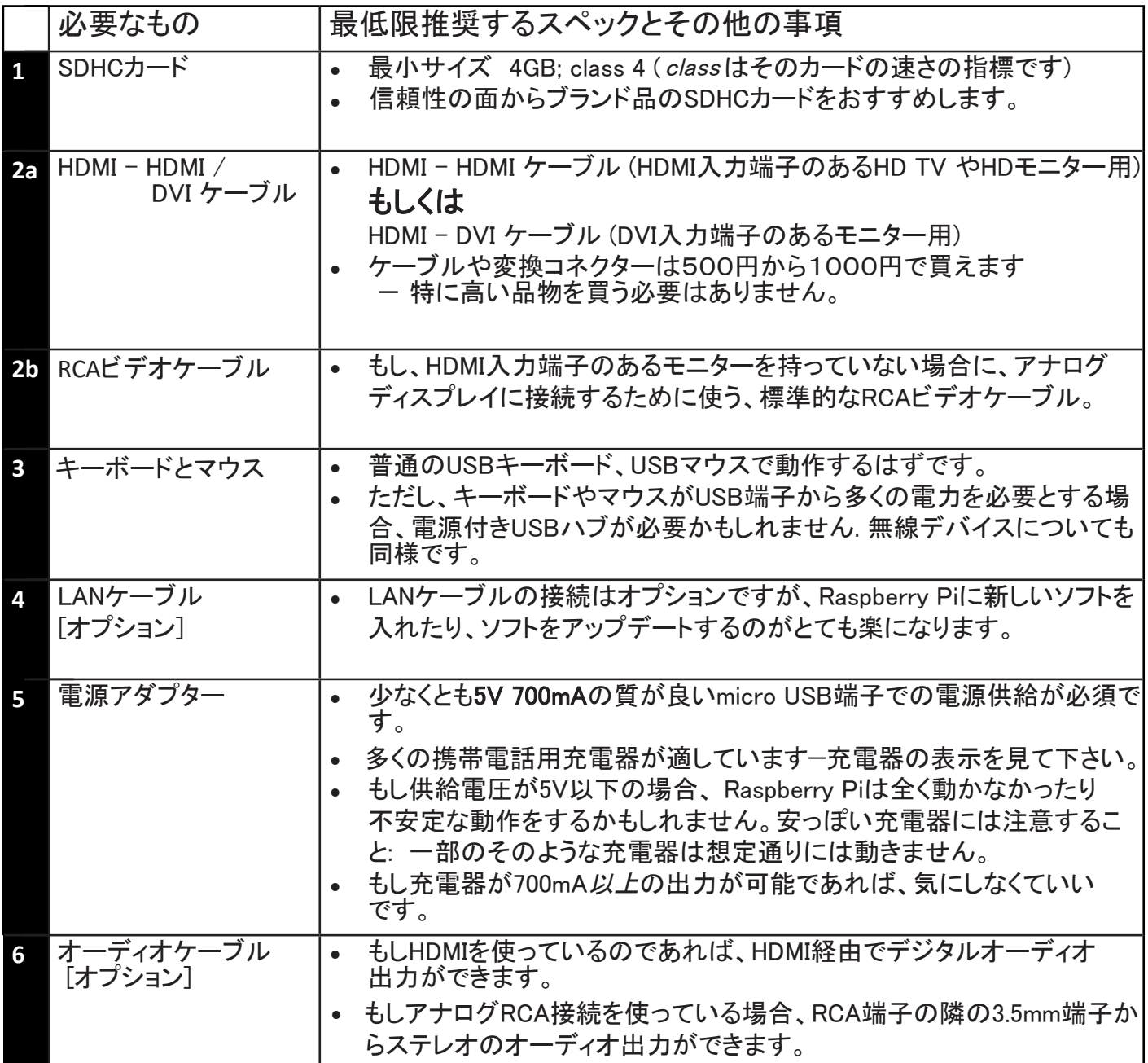

### ケーブルについて学ぶ:

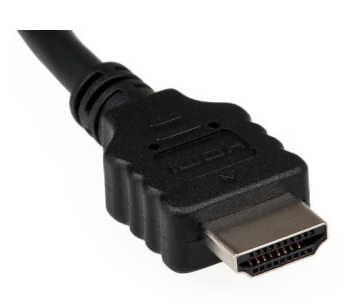

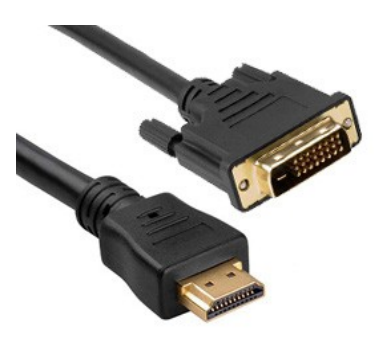

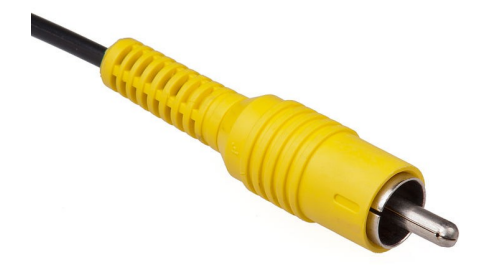

HDMI コネクター HDMI - DVI 変換ケーブル RCAビデオコネクター

# Raspberry Pi用SDHCカードを用意する

SDHCカードにはRaspberry Pi OSが入ります。(「OS」とは、Raspberry Piを動作させるもので、PCのWindows やMacのOSXにあたります。) 他のコンピュータとはとても変わっていて多くのユーザーがRaspberry Piの セッティング時に困難に思うところですが、実際「変わっているもの」として設定を続けましょう!

以下の説明はWindows OSユーザー向けです。LinuxやMacユーザーはこのURLの説明をご覧ください。 <http://www.raspberrypi.org/downloads>

#### 1. Raspberry Pi OSのダウンロード

推奨されているOSは *Raspbian (*ラズビアン*)* と呼ばれています。ここからダウンロードします。 *<http://downloads.raspberrypi.org/images/raspbian/2012-12-16-wheezy-raspbian/2012-12-16-wheezy-raspbian.zip>*

### **2.**ダウンロードしたファイルを展開します

- a) 右クリックで "Extract all"(全て展開)を選びます。
- b) ソフトの通りに操作すると、ファイルの拡張子が「.img」で終わるファイルができます。

この「.img」ファイルはSDHCカード用のもので、専用のソフトで次のように書き込みます。

#### **3.**「**Win32DiskImager**」ソフトをダウンロードします

- a) ここからwin32diskimager-binary.zipをダウンロードします((2013年1月)現在バージョン 0.6)。 *https://launchpad.net/win32-image-writer/+download*
- b) Raspbian .zipファイルと同じ方法で展開します。
- c) 「win32diskimager-binary」というフォルダーができます。
- これで、RaspbianのイメージをSDHCカードに書き込む準備ができました。

### **4.Raspbian**のイメージを**SDHC**カードに書き込む

- a) SDHCカードをPCに挿入します。
- b) ステップ3(b)で作成したフォルダに*Win32DiskImager.exe*というファイルがあるので起動します。 (Windows Vista, 7 と 8 ではこのファイルを右クリックし、「管理者として実行」を選択して起動することを 推奨します。) 以下のよう表示になります。

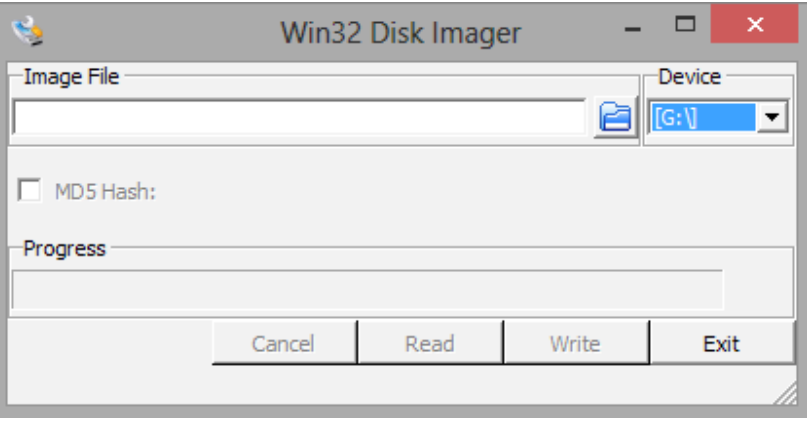

c) 使用しているSDHCカード(デバイス)が自動的に見つからない場合はdボックスをクリックして選択しま す。このSDHCカードをRaspberry Piのインストールに使います。

d) Image File (イメージファイル)ボックスで、ダウンロードしたRaspbianの 「.img」ファイルを選択します。

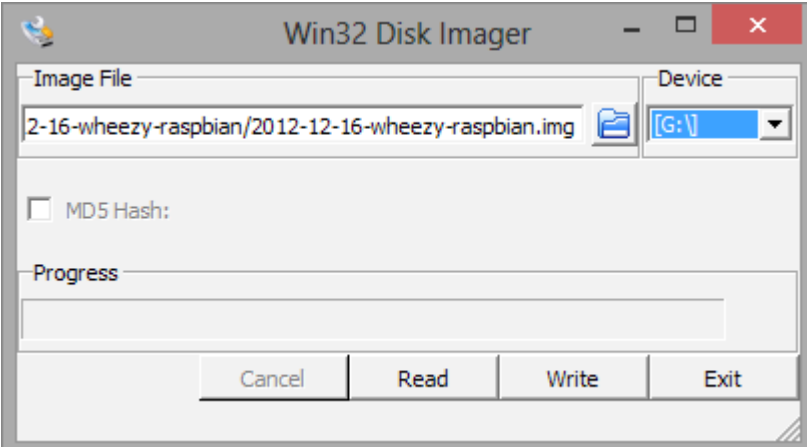

- e) 「*Write*」*(*書き込む*)*を選びます。
- f) 数分で、Raspberry PiのイメージがSDHCカードに書き込まれます。

#### 5.Raspberry Piを初めて起動する

- a) 併せてクイックスタートガイドの1ページを参照ください。
- b) 最初の起動では Raspi-config (ラズパイ コンフィグ) ウィンドウが表示されます。
- c) 必要に応じてtimezone (タイムゾーン)や locale (ロケール)を設定します。 (※ここでlocaleをja JP.EUC-JPやja JP.UTF-8に変更すると文字が化けてしまいます、 この点やキーボードレイアウト変更を含め Raspi-configについて詳細は、公式フォーラム日本語コミュニティ <http://www.raspberrypi.org/phpBB3/viewforum.php?f=82> を参照ください)
- d) 最後に、 expand\_rootfs

を選び、再起動のために、「yes」を選択してください。

- e) Raspberry Piは再起動し、「 **raspberrypi login:** 」プロンプトが表示されます
- f) ログインユーザー名は「pi」です。 **pi** と入力します。
- g) パスワードを尋ねられます。
- h) パスワードは「raspberry」です。 **raspberry** と入力します。
- i) プロンプト「**pi@raspberry ~ \$**」が表示されます。 **pi@raspberry ~ \$**
- j) 「**startx**」と入力しLXDEデスクトップを立ち上げます。 **startx** と入力します。
- k) 「見たことがありそうな、でも、ちょっと変わった」デスクトップ環境が立ち上がります。
- Ⅰ) 実験し、体験し、楽しんでください!

詳細はwww.raspberrypi.orgのフォ-ラム <http://www.raspberrypi.org/phpBB3> を参照ください。 (フォーラムには日本語のコミュニティもあります。)

4

OSの最新版は<http://www.raspberrypi.org/downloads> からダウンロードできます。